*Many of the financial activities performed in Banner may also be completed in WebSMART's Financial Services module. Through web access you can execute journal transfers, complete requisitions, approve documents, run budget queries or view various financial reports. Instructions for many of these tasks are detailed in this training document.*

### **Login to WebSMART**

WebSMART is a student, faculty and staff web resource for viewing District data. To access WebSMART, go to **<https://websmart.smccd.edu/>** and proceed as follows:

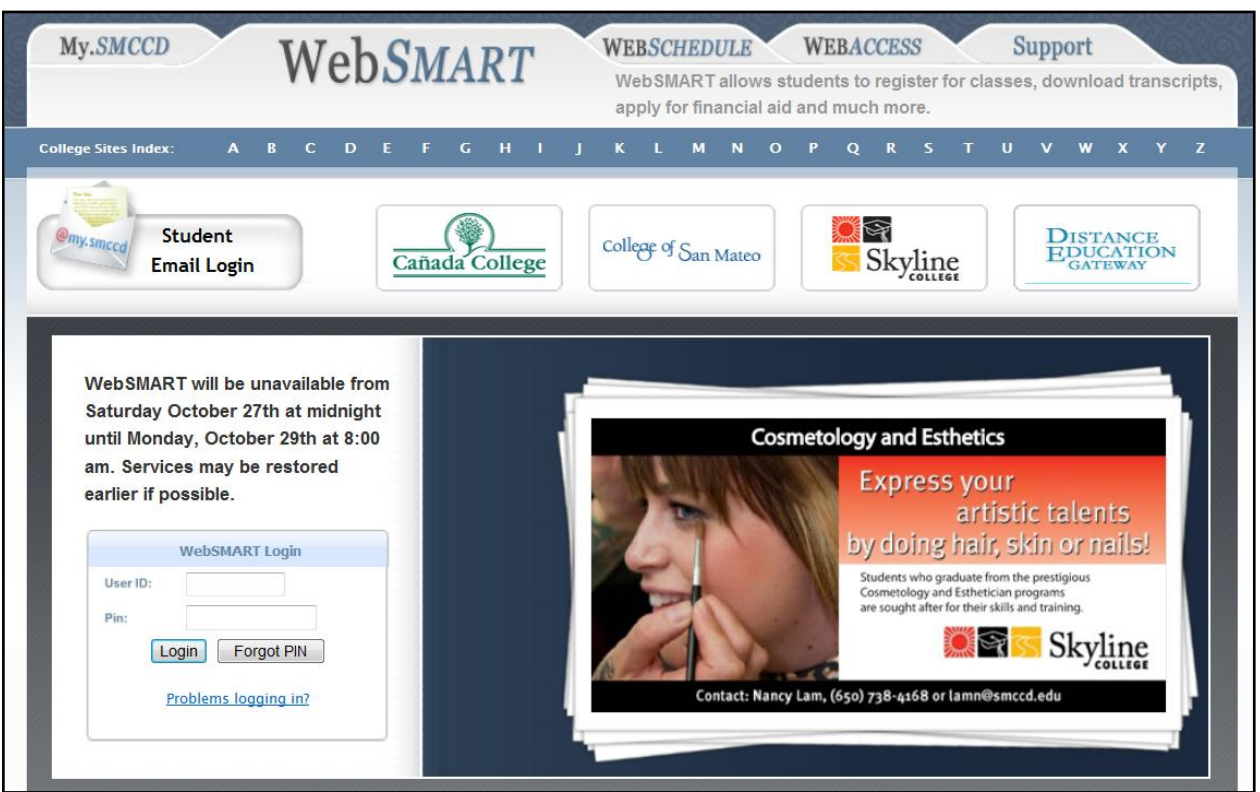

- In the *User ID* field, enter your **G**-**Number** or **Social Security Number**  (without dashes)
- In the *Pin* field, enter your **6-Digit Birth Date** in "**MMDDYY**" format (the pin may be changed after the initial Login)
- Click on **Login** (or press **Enter**)

## **Login to WebSMART (continued)…**

To access the desired WebSMART information, navigate through the screens by selecting the **Student, Financial Aid, Employee**, **Finance,** or **My Profile** tabs.

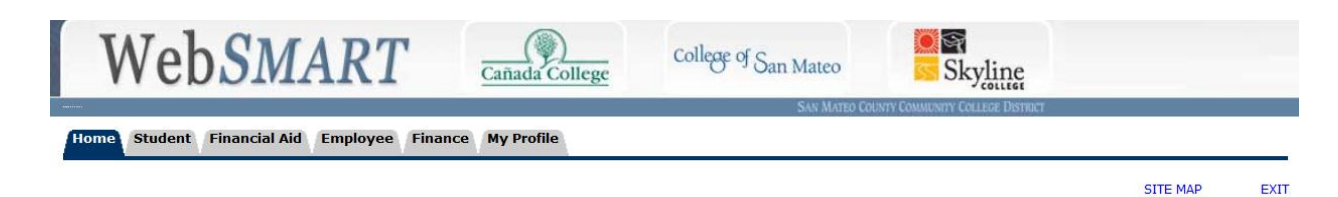

OR, on the **Home Page** choose one of the *DIRECT LINKS* available under the headings for **Student Services**, **Financial Aid, Employee Services**, **Financial Services** or **My Profile**.

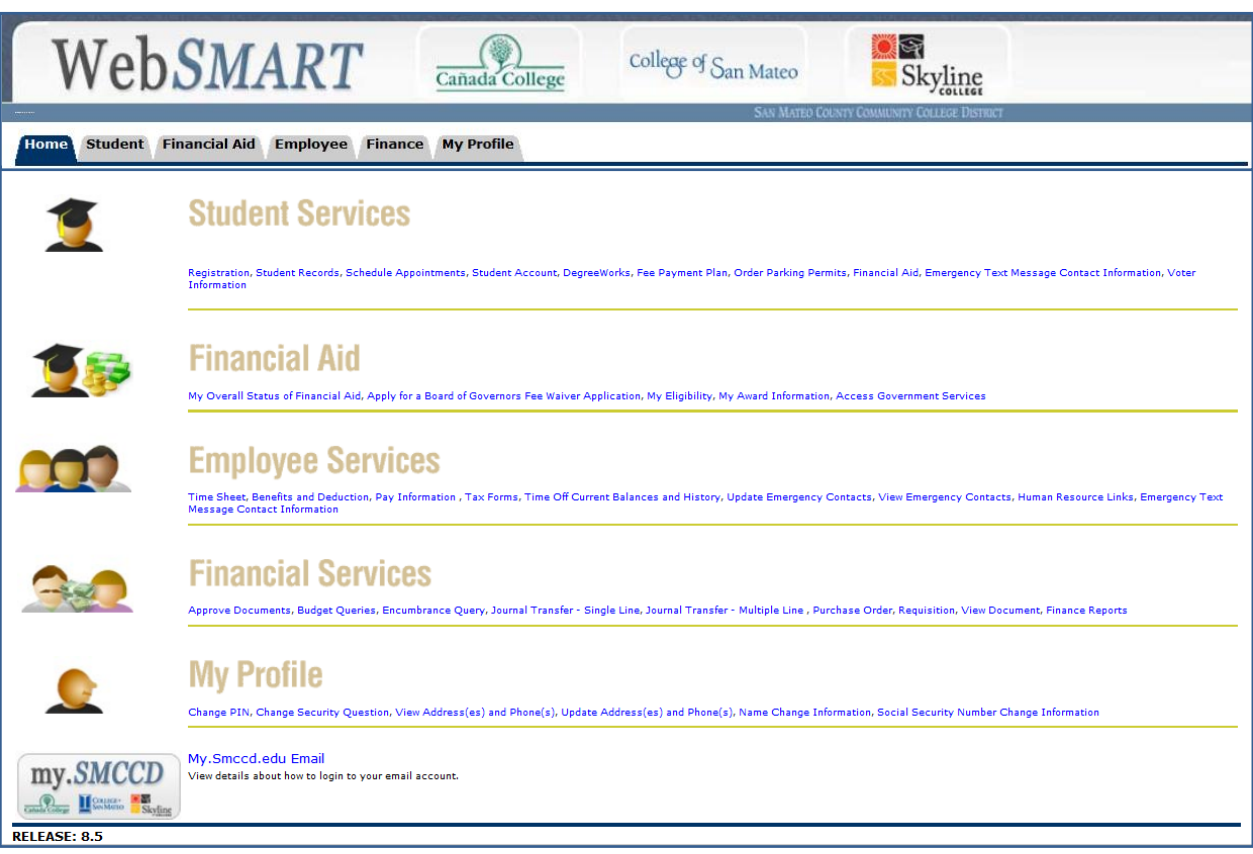

#### **Procurement Card Journals (Expenditure Transfers)**

Procurement card charges are downloaded monthly from U.S. Bank, posted to the procard user's default or reallocated account number, and an email notification is sent to the cardholder's contact person. If the default/reallocation account is NOT the proper charge account for a particular purchase, the expenditure must be reclassified via a journal voucher.

To transfer *(reclassify)* a procurement card expenditure to the proper accounting distribution, login to WebSMART and proceed as follows:

 Select **Financial Services** and either **Journal Transfer – Single Line** *OR* **Journal Transfer – Multiple Line**

# **Financial Services**

Approve Documents, Budget Queries, Encumbrance Query, Journal Transfer - Single Line, Journal Transfer - Multiple Line, Purchase Order, Requisition, View Document, Finance Reports

Journal Transfer - Single Line Use this form to transfer funds for procurement card expense journals and budget transfers. Journal Transfer - Multiple Line Use this form to transfer funds for procurement card expense journals and budget transfers with multiple entries.

#### **Procard Journal Transfer – Single Line**

• In the *Journal Type* field, select either **APCA (PROCARD EXP WITHIN FUND)** or **APCF (PROCARD EXP INTERFUND)**

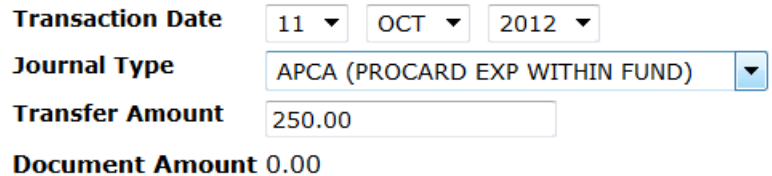

 In the *Transfer Amount* field, enter the amount to be transferred; the *Document Amount* will be generated *automatically*

## **Procurement Card Journals (continued)…**

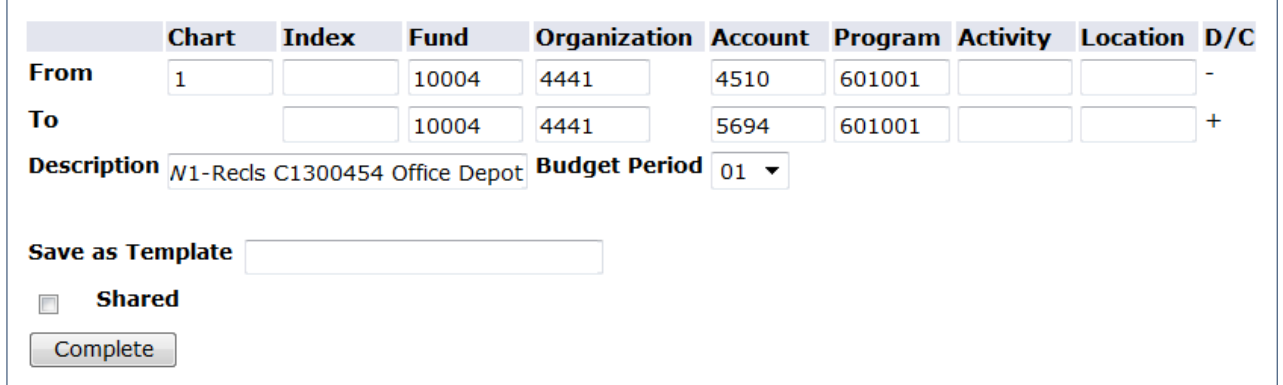

- In the *Chart* field, enter **"1"** (Chart of Accounts is always "1")
- Tab to enter the **Fund, Organization**, **Account** and **Program** codes for the account you wish to transfer the expenditure **FROM** (-)
- Tab to enter the **Fund, Organization**, **Account** and **Program** codes for the account you wish to transfer the expenditure **TO** (+)
- Tab to the *Description* field to enter your initials and site code (1=District, 2=Skyline, 3=Cañada, 4=CSM) followed by the procard journal number and vendor's name
- If you wish to SAVE the journal information for future use, enter a template name; this template can later be retrieved by selecting it from the "Use template" drop-down list
- Click on the **Complete** button
- Make note of the journal voucher number and close the screen (unless you have additional expenditure transfers to be completed)

**NOTE:** Once a journal is started in WebSMART it must be finalized (completed) or the transaction will be lost.

### **Procard Journal Transfer – Multiple Line**

- In the *Journal Type* field, select either **APCA (PROCARD EXP WITHIN FUND)** or **APCF (PROCARD EXP INTERFUND)**
- In the *Document Amount* field enter the total of all **Credits/FROM** (-) *plus* all **Debits/TO** (+)

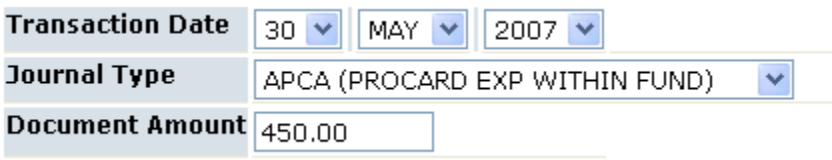

- In the *Chart* field for Line 1, enter **"1"**
- Tab to enter the **Fund, Organization**, **Account** and **Program** codes for the account you wish to transfer the expenditure **FROM** (-)
- Tab to enter the **Amount** you wish to transfer **FROM** (-) the account

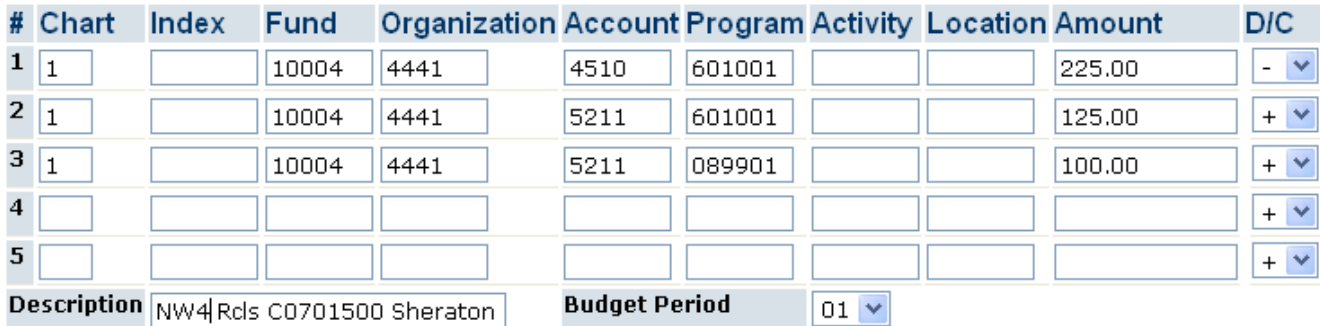

- In the *Chart* field for Line 2, enter **"1"**
- Tab to enter the **Fund, Organization**, **Account** and **Program** codes for the *first* account you wish to transfer the expenditure **TO** (+)
- Tab to enter the **Amount** you wish to transfer **TO** (+) this account
- Continue to enter the remaining **FOAP**s and **Amounts** into which you are transferring expenditure until ALL of the **DEBITS/TO** (+) have been entered
- Tab to the *Description* field to enter your initials and site code followed by the procard journal number and vendor's name

### **Procard Journal Transfer – Multiple Line (continued)…**

• If you wish to SAVE the journal information for future use, enter a template name; this template can later be retrieved by selecting it from the "Use template" drop-down list

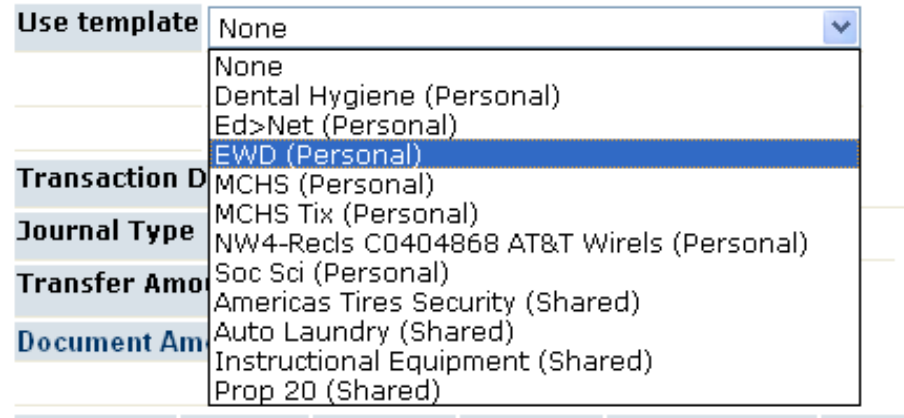

- Click on the **Complete** button
- Make note of the journal voucher number and close the screen (unless you have additional expenditure transfers to be completed)

**NOTE:** In WebSMART, multiple line expenditure reclassifications are limited to a maximum of five lines per journal transfer for both the Credits/FROM (-) and the Debits/TO (+).

## **Budget Transfers**

Budget transfers move available budget from one account to another via a journal voucher. To prevent non-sufficient funds (NSF) issues, always check your budget in Budget Availability Status (FGIBAVL) to be certain that you have adequate funds available to cover your expenditures *before* you complete requisitions or procurement card expense journals. If a budget transfer is necessary, the journal may be completed either in Banner (FGAJVCD) or WebSMART.

In WebSMART, budget transfers are processed by selecting **Financial Services** and **Journal Transfer – Single Line** *or* **Journal Transfer – Multiple Line** from the home page.

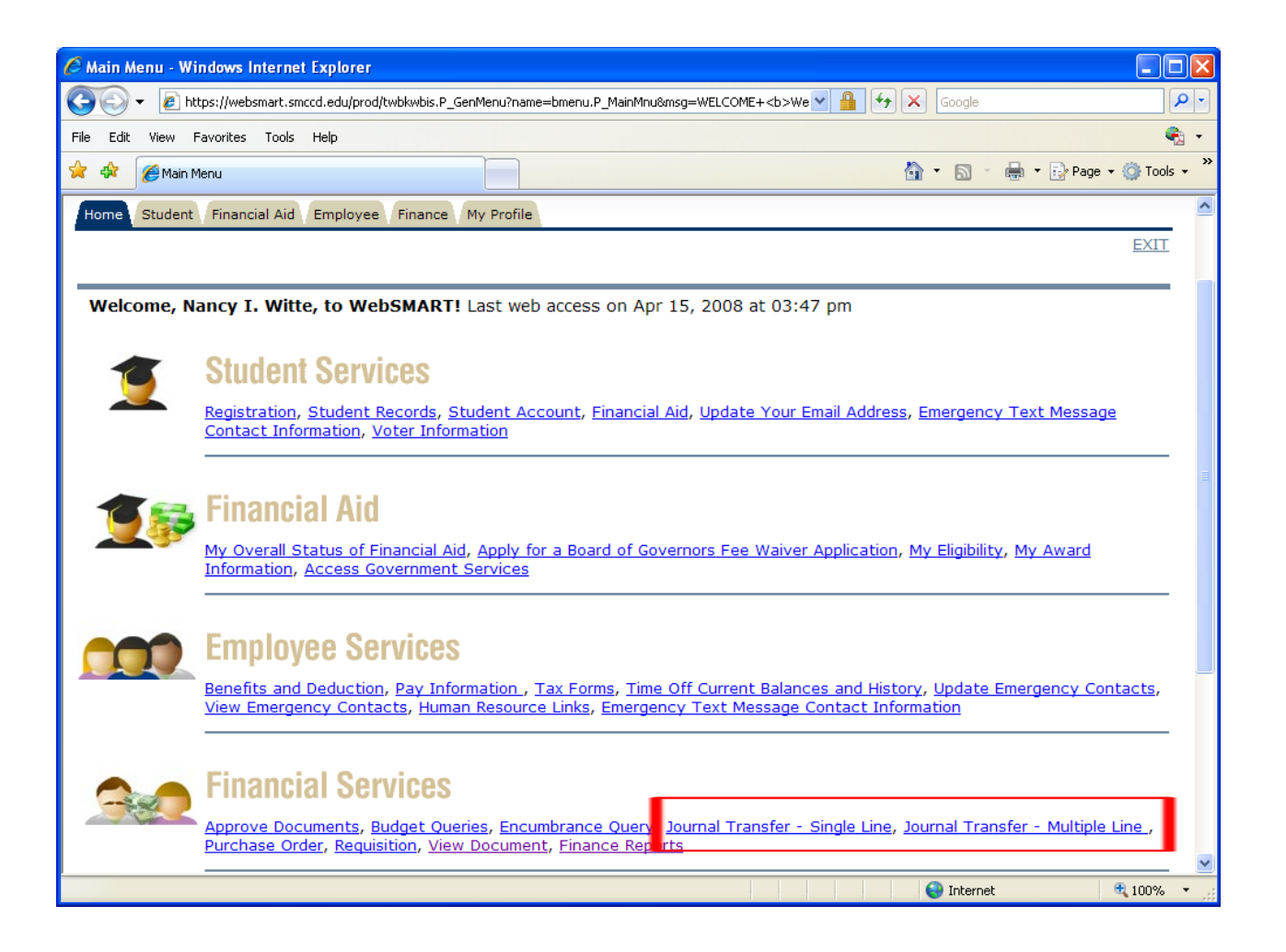

### **Budget Journal Transfer – Single Line**

- In the *Journal Type* field, select **BDTW (BUDGET TRANSFER – WEB)**
- In the *Transfer Amount* field, enter the amount to be transferred
- Tab through the *Document Amount* field (this amount will be generated *automatically)*
- In the *Chart* field enter **"1"**
- Tab to enter the **Fund, Organization**, **Account** and **Program** codes for the account you wish to transfer budget **FROM** (-)
- Tab to enter the **Fund, Organization**, **Account** and **Program** codes for the account you wish to transfer budget **TO** (+)
- Tab to the *Description* field to enter your initials and site code (1=District, 2=Skyline, 3=Cañada, 4=CSM) followed by a brief description of the transaction
- If you wish to SAVE the journal information for future use, enter a template name; this template can later be retrieved by selecting it from the "Use template" drop-down list

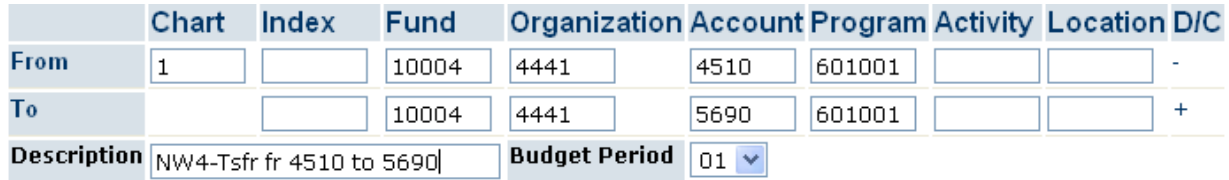

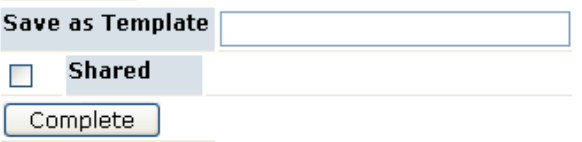

- Click on the **Complete** button
- Make note of the journal voucher number and close the screen (unless you have additional budget transfers to be completed)

### **Journal Transfer - Multiple Line**

In the *Journal Type* field, select **BDTW (BUDGET TRANSFER – WEB)**

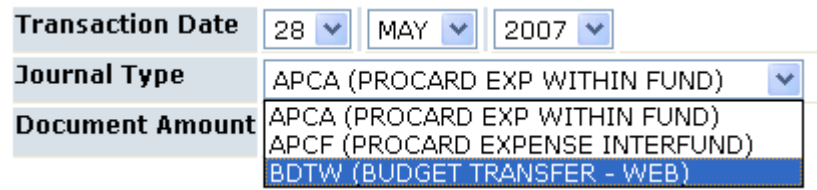

- In the *Document Amount* field enter the total of all the **Credits/FROM (-)** *plus* all of the **Debits/TO (+)**
- Line #1: Enter "**1**" in the *Chart* field and then tab to input the appropriate **Fund, Organization**, **Account** and **Program** codes and **Amount** for the account you wish to transfer budget **FROM** (-)
- Line #2: Enter "**1**" in the *Chart* field and then tab to input the appropriate **Fund, Organization**, **Account** and **Program** codes and **Amount** for **EITHER** the *next* account you wish to transfer budget **FROM** (-) OR the *first*  account you wish to transfer budget **TO** (+); use the drop-down arrow to select **"-"** or **"+"** in the *D/C* field
- Lines #3-5: Enter "**1**" in the *Chart* field and then tab to input the appropriate **Fund, Organization**, **Account** and **Program** codes and **Amount** for all additional accounts you wish to transfer budget **FROM** (-) *or* **TO** (+); use the drop-down arrow to select **"-"** or **"+"** in the *D/C* field

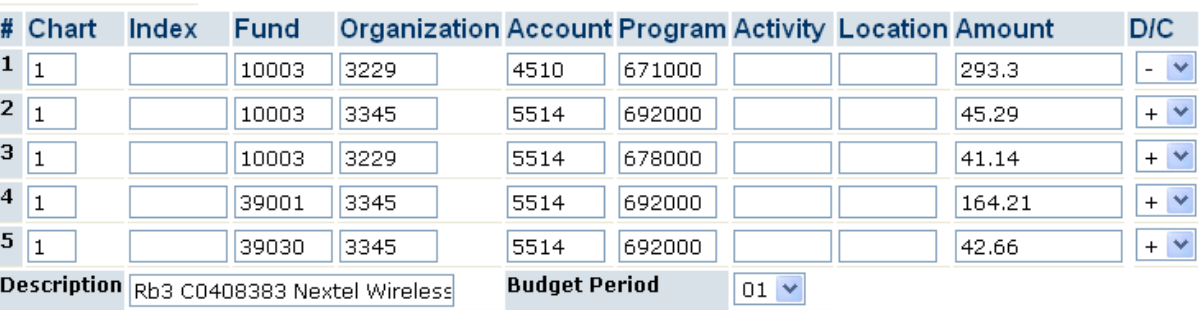

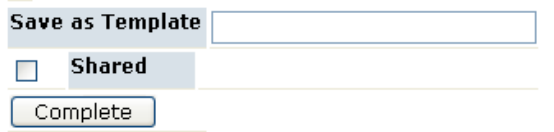

#### **Journal Transfer - Multiple Line (continued)…**

- Tab to the *Description* field to enter your initials and site code (1=District, 2=Skyline, 3=Cañada, 4=CSM) followed by a brief description of the transaction
- If you wish to SAVE the journal information for future use, enter a template name; this template can later be retrieved by selecting it from the "Use template" drop-down list

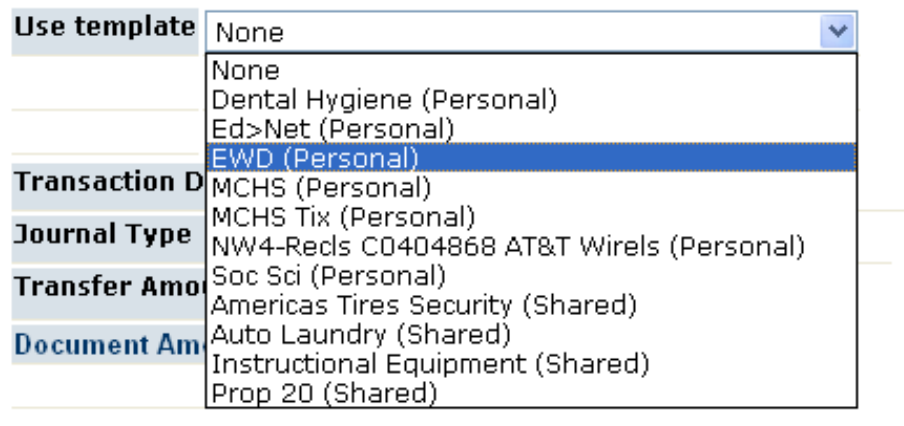

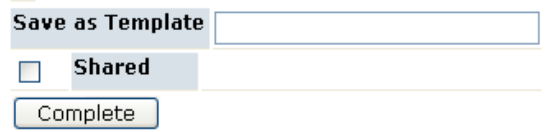

- Click on the **Complete** button
- Make note of the journal voucher number and close the screen (unless you have additional budget transfers to be completed)

**NOTE:** In WebSMART, multiple line budget transfers are limited to a maximum of five lines per journal transfer for both the Credits/FROM (-) and the Debits/TO (+).

#### **Requisitions**

Unless a procurement card is used, the Requisition/Purchase Order process must be utilized when placing orders for District goods and services (for applicable dollar limit guidelines, refer to the District Downloads document "Purchasing Procedures and Contract Requirements"). As in Banner, it is important to check Budget Availability [FGIBAVL] and complete a budget transfer (if necessary) before completing your Requisition.

To process your order through WebSMART, click on the **Requisition** link in the **Financial Services** section (or select the Finance tab and click on Requisition). Begin by either retrieving an existing Template (select one from the Use Template dropdown menu and click Retrieve) or by entering a new online requisition as follows:

- The *Transaction Date* and *Delivery Date* fields default to current date (adjust if necessary)
- Tab to enter the **Vendor ID**; if you do NOT know the vendor ID number use *Code Lookup* to execute a query…

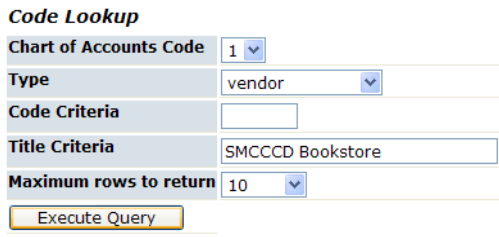

 Click on *Vendor Validate* to default the related information (edit the *Address Sequence* if necessary)

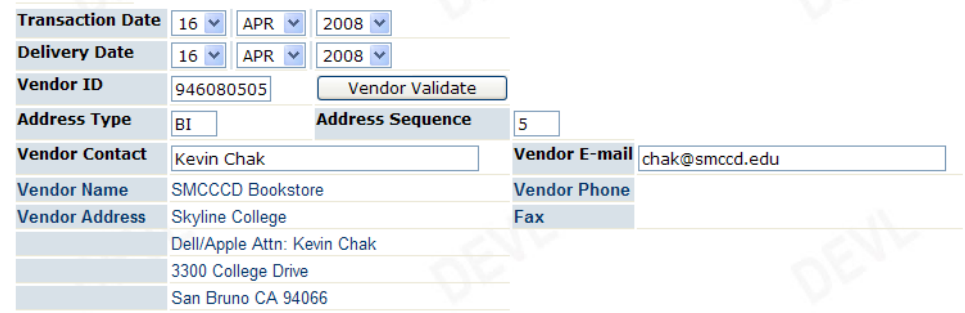

## **Requisitions (continued)…**

 Tab to enter *Requestor* contact information (email, phone, fax); **Chart of Accounts, Organization, Currency Code, Discount Code** and **Tax Group** fields should all default (edit if necessary)

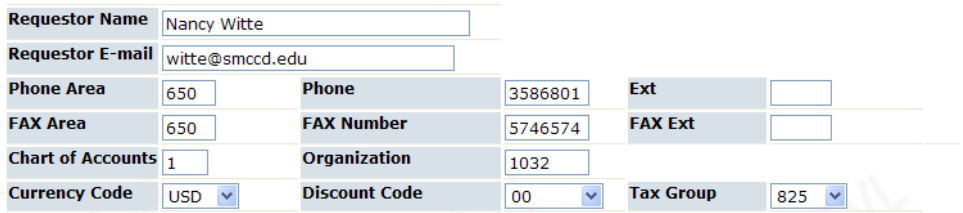

 Tab to enter your **Ship Code**; generally this is your site code (1=District, 2=Skyline, 3=Cañada, 4=CSM), followed by your building and room number (no hyphens); if you do NOT know your code, use *Code Lookup* to execute a query

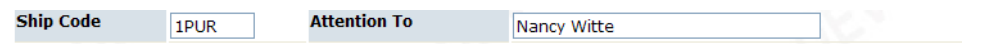

**NOTE:** If your "ship to" code is not already in the system or if some of the information is incorrect, contact your Business Officer who will forward a request to Purchasing to make the necessary modifications.

 Tab to enter the *Commodity* information (**Description**, **Unit of Measure, Tax Group, Quantity** and **Unit Price**)

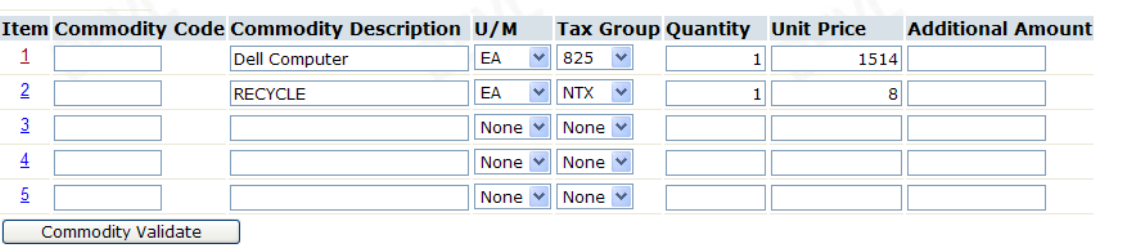

Remember, SMCCCD is NOT exempt from the payment of California Sales/Use Tax. Requisitions must include sales tax at the appropriate rate for all *applicable* purchases.

#### **Requisitions (continued)…**

- If further description is needed to fully identify the item to be ordered, click on the *Item Number* link to add **Item Text** for the commodity
- In the *Document/Commodity Text* screen enter the additional text in appropriate screen ("**Print**" or "**No Print**"), click **Save**, and close by clicking **[Exit document/item text page]**

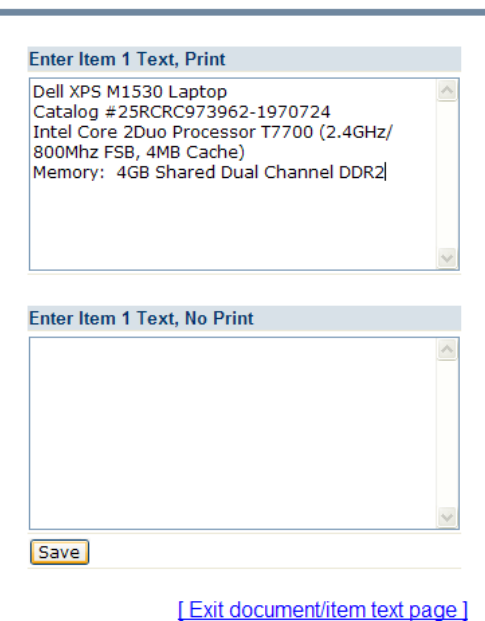

Document/Commodity Text

 To add **Document Text** to the Requisition, click on the *Document Text* link located just above the commodity enter section

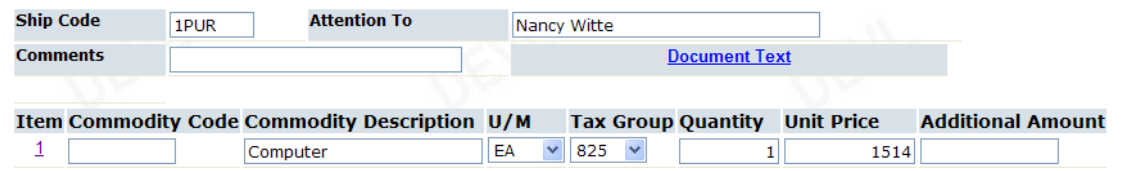

 In the *Document/Commodity Text* screen enter **Document Text** in appropriate screen ("**Print**" or "**No Print**"), click **Save**, and close by clicking **[Exit document/item text page]**

**NOTE:** Document Text is used to enter pertinent information related to the order, for example: vendor quotation numbers, board report references, or internal notes to District Buyers.

## **Requisitions (continued)…**

 Click **Commodity Validate** to confirm calculations and codes (commodity figures are *automatically* entered into the "Calculated Commodity Amounts" columns)

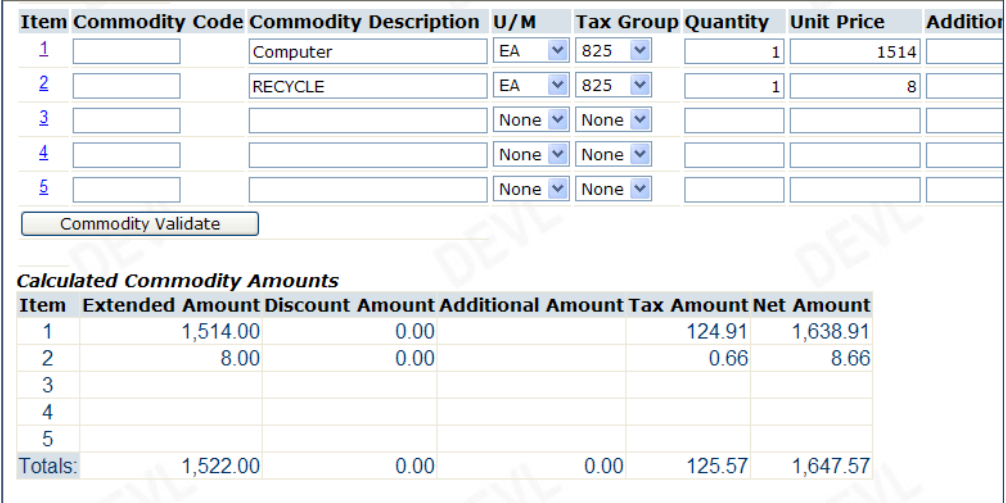

- Tab to enter the **Chart** ("1"), **Fund, Orgn, Account** and **Program** codes for the account(s) to be charged
- In the *Accounting* field, if **Percents** is selected and only one FOAP is used enter "100"; if **Dollars** is selected enter the dollar amount)

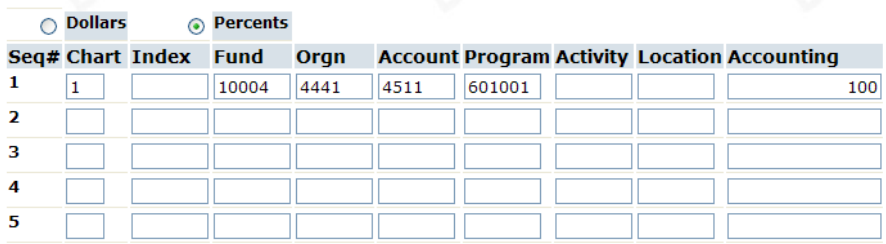

- If you wish to SAVE the Requisition for future use, enter a template name; this template can later be retrieved by selecting it from the "Use template" drop-down list
- Click **Complete** to perform a validation and forward the document for processing (make note of the Requisition number)

#### **Vendor Search**

Use this screen to find a Vendor Identification Number and related contact information. From the WebSMART homepage, select **Finance Reports** under the **Financial Services** heading.

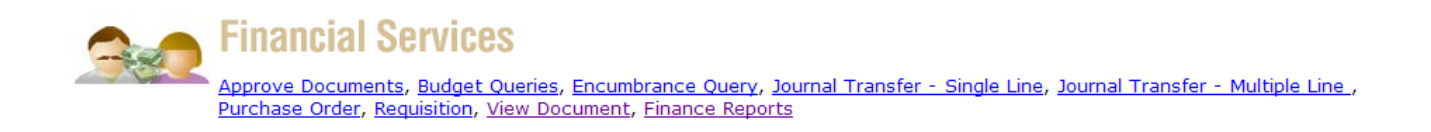

Enter the vendor's name (or a portion of the name) and click **Submit** to view the **Vendor ID, Phone** and **Contact** person.

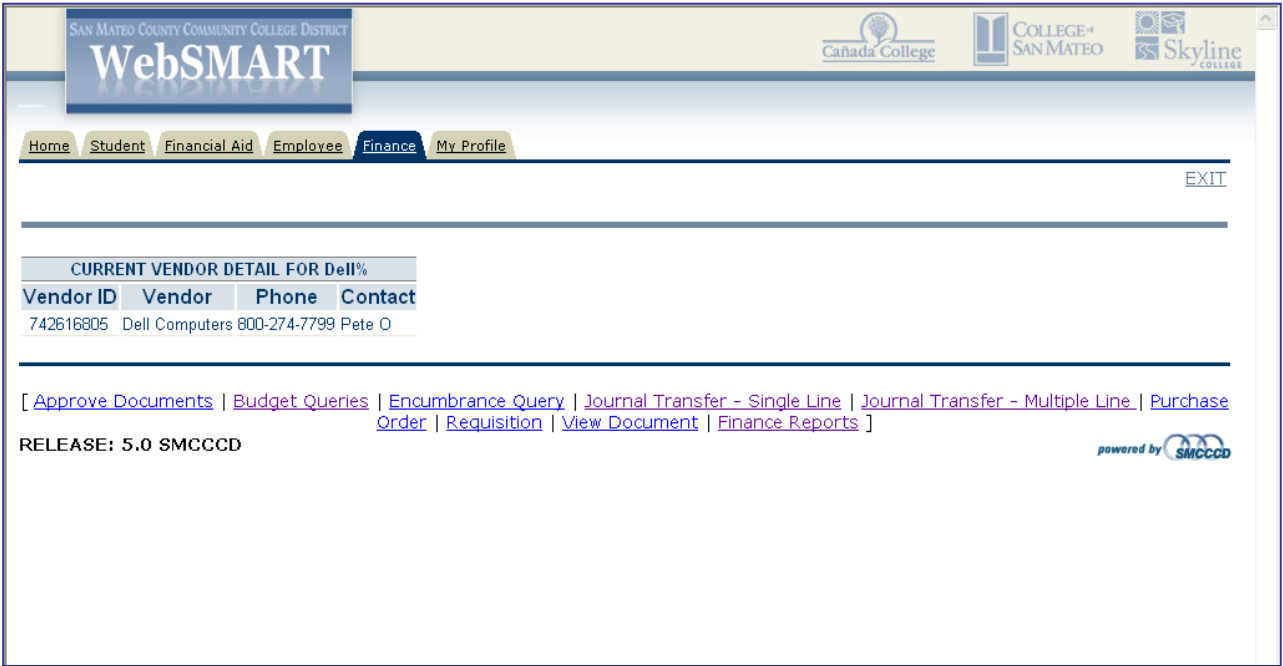

#### **View Document/Approval History**

Use this form to (1) display the details of a requisition, purchase order, invoice, journal voucher or encumbrance, OR (2) view the approval history for a particular document. From the WebSMART homepage, select **View Document** under the **Financial Services** heading.

#### View Document

- Select the document type from the *Choose type* drop-down list
- Enter the **Document Number**

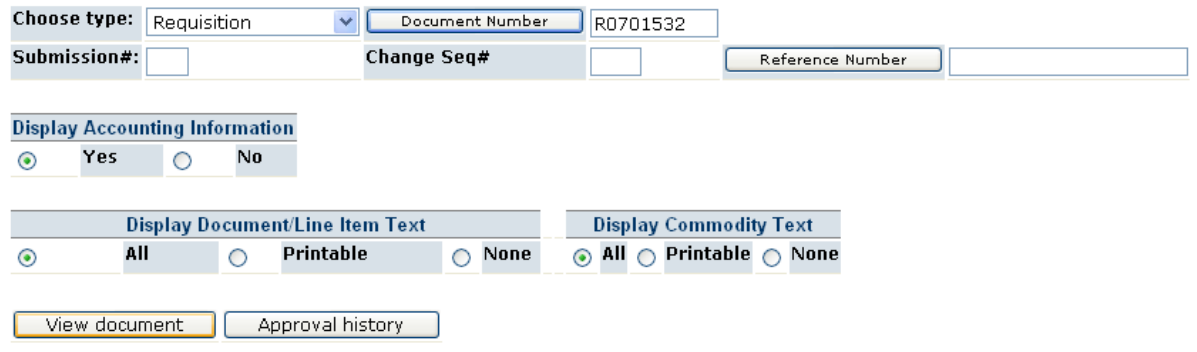

• If you do NOT know the document number click on "Document Number" to access the Code Lookup feature and perform a query

#### Document Lookup

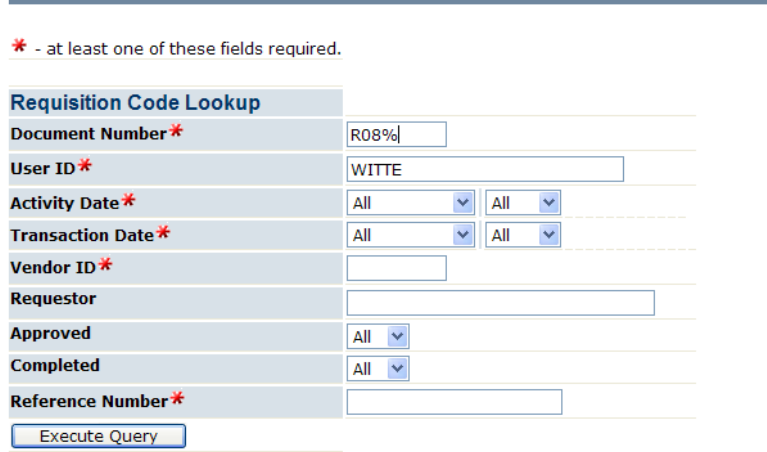

## View Document (continued)…

- Click on **View Document**
- Scroll down to view the document

#### **View Document**

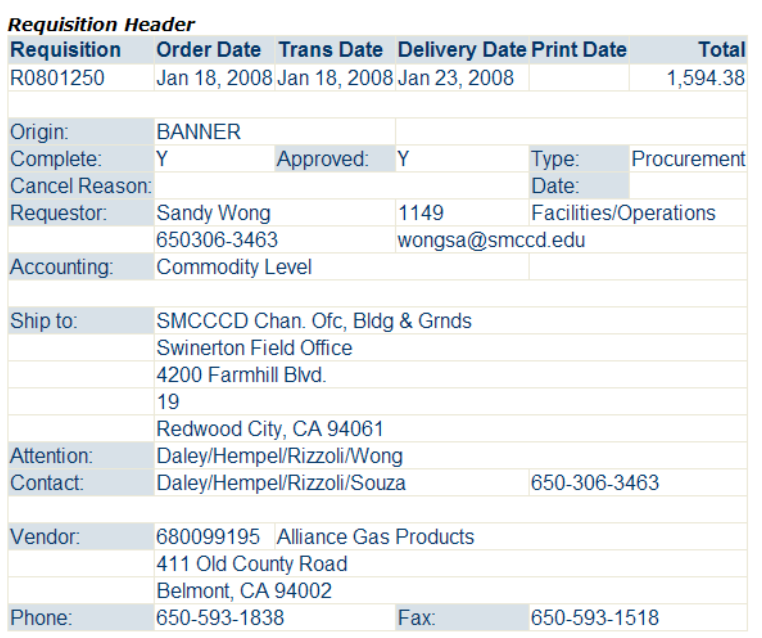

 Click on any of the *Related Documents* links to access additional document information

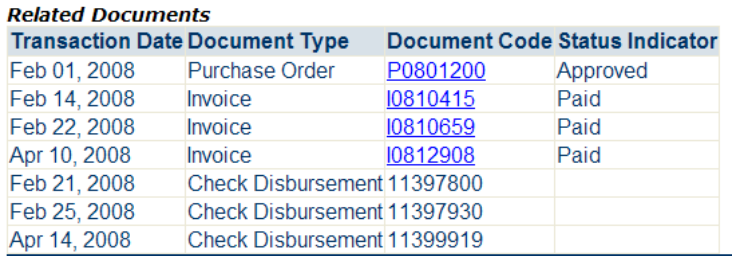

## Approval History

- Select the document type from the *Choose type* drop-down list
- Enter the **Document Number**

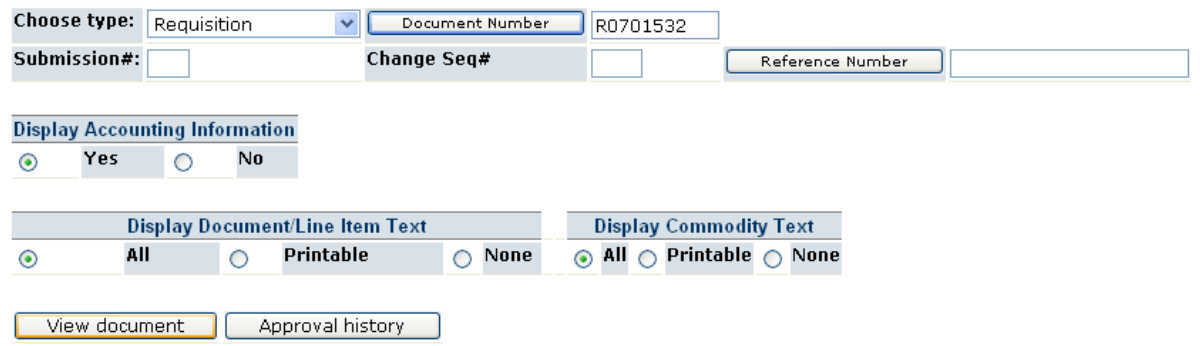

Click on **Approval history** to view the document's approvals

**View Document** 

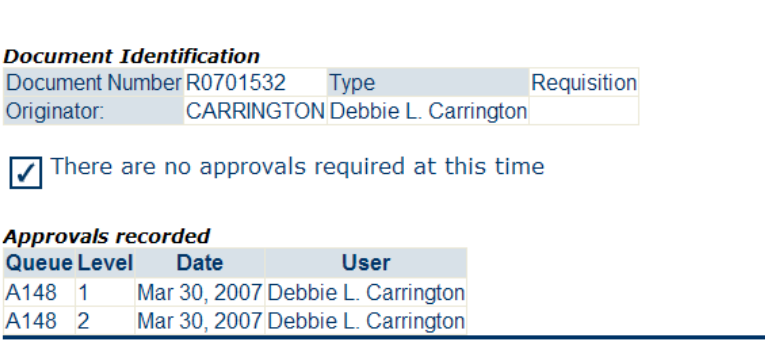

### **Budget Queries**

Numerous budget query options are available in WebSMART and may be accessed by selecting **Budget Queries** under the **Financial Services** heading.

To create a new query first select a *Type* from the drop-down list, the options include:

- o **Budget Status by Account** enables users to obtain budget information by account level and to drill down through the transaction detail to the accounting sequences for a specific document including a list of related documents.
- o **Budget Status by Organizational Hierarchy** enables users to obtain budget information from the organization level and drill down through external account types to account and transaction detail to all accounting sequences for a specific document including a list of related documents.
- o **Budget Quick Query** displays the current status of a budget. Operating Ledger Data columns retrieved are Adjusted Budget, Year-To-Date, Net Commitments and Available Budget.

Click **Create Query** and then select the columns you wish displayed on the query report (if you have chosen *Budget Status by Account* or *Budget Status by Organizational Hierarchy*) by checking the box for each item from the list of the Operating Ledger Data and then clicking **Continue**.

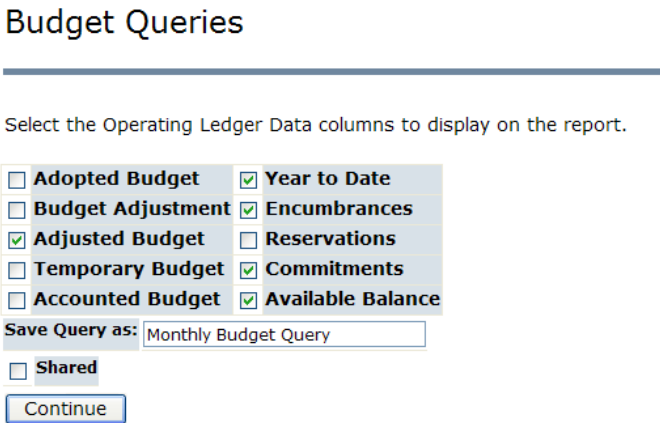

If you wish to save the query for future use, enter a name in the *Save Query as* box; to access the query, select it from the *Saved Query* drop-down list and click **Retrieve Query**.

Revised: October 2012 WebSMART, Page 19

## **Budget Queries (continued)…**

The category options provide the following budget information:

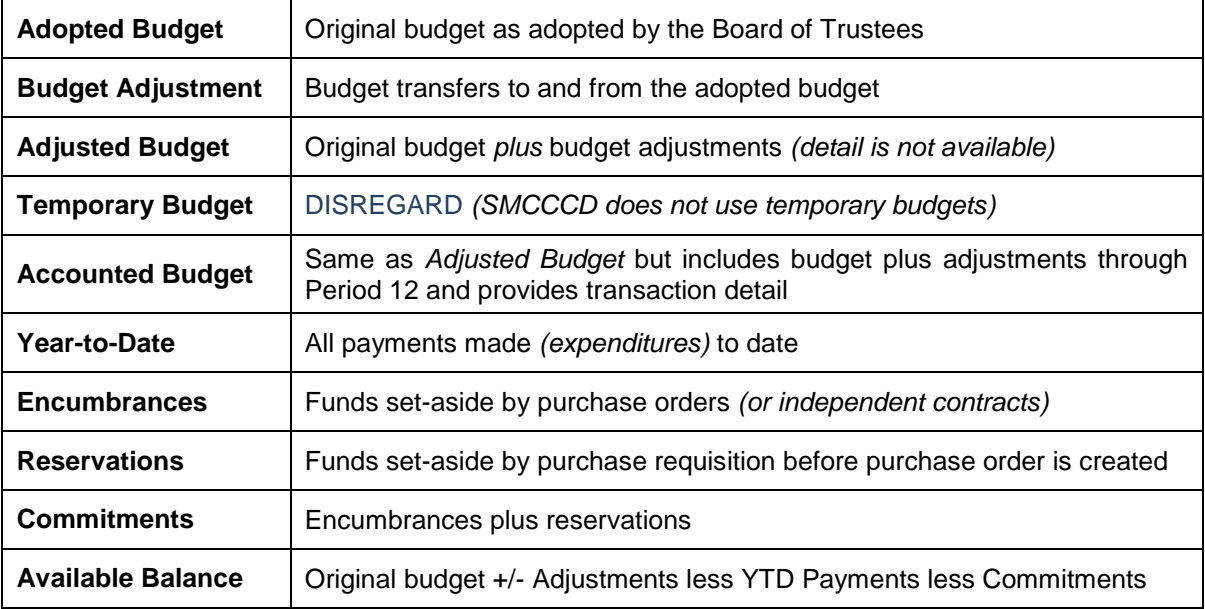

Enter the desired **Fiscal Year, Fund, Organization, Account, Program, Fiscal Period** ("13" returns all) and if you wish to "Include Revenue Accounts" click the appropriate box. Name the query, if you wish to save your query parameters for use in the future, and then run the query by clicking **Submit Query**.

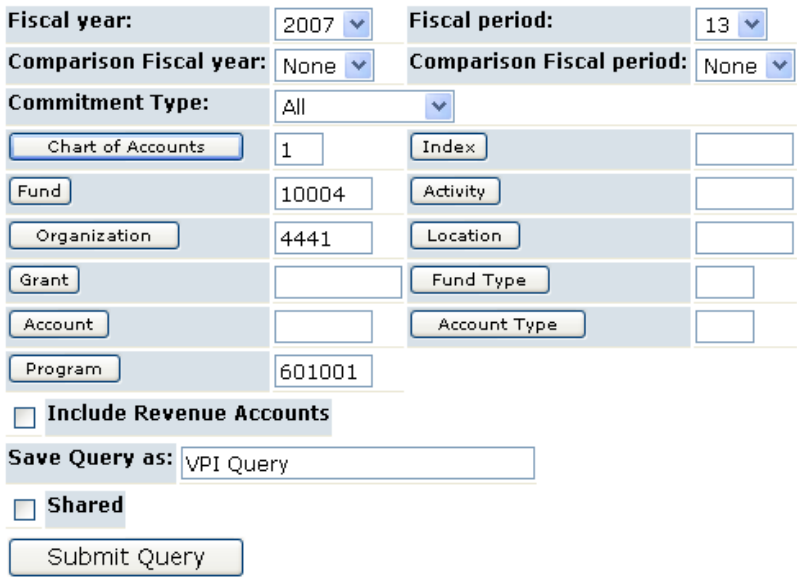

## **Budget Queries (continued)…**

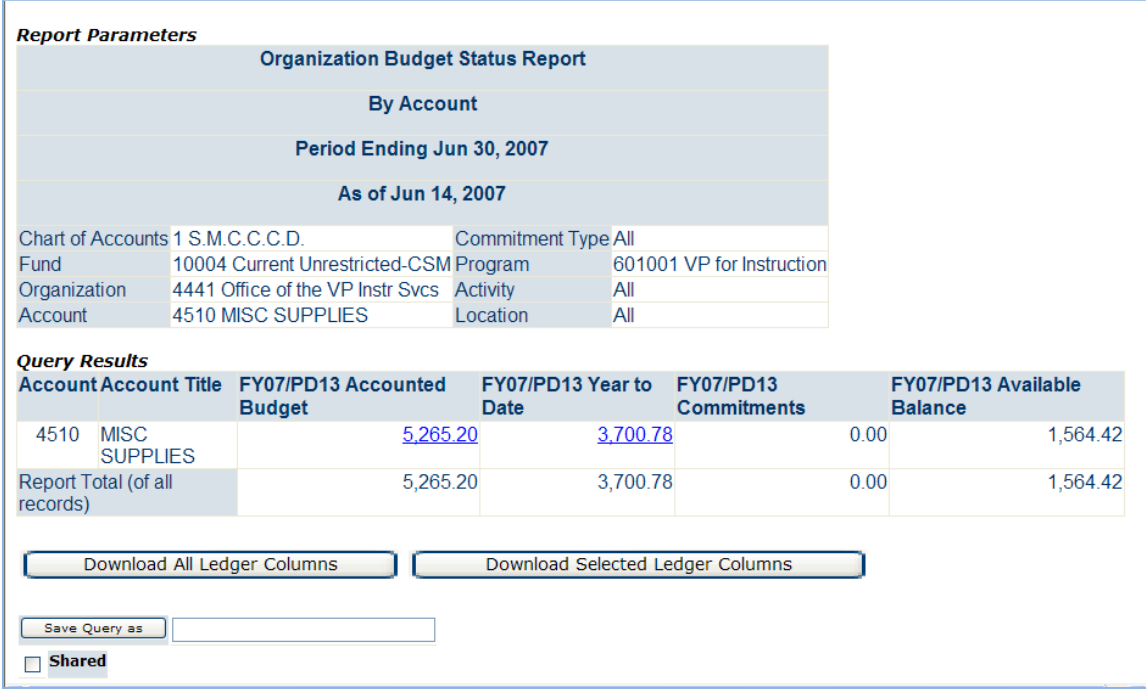

Select a link *(underlined data)* in the query results to retrieve detail information for a specific item. Or, select one of the download options at the bottom of the query report to extract the budget query data to an Excel spreadsheet.

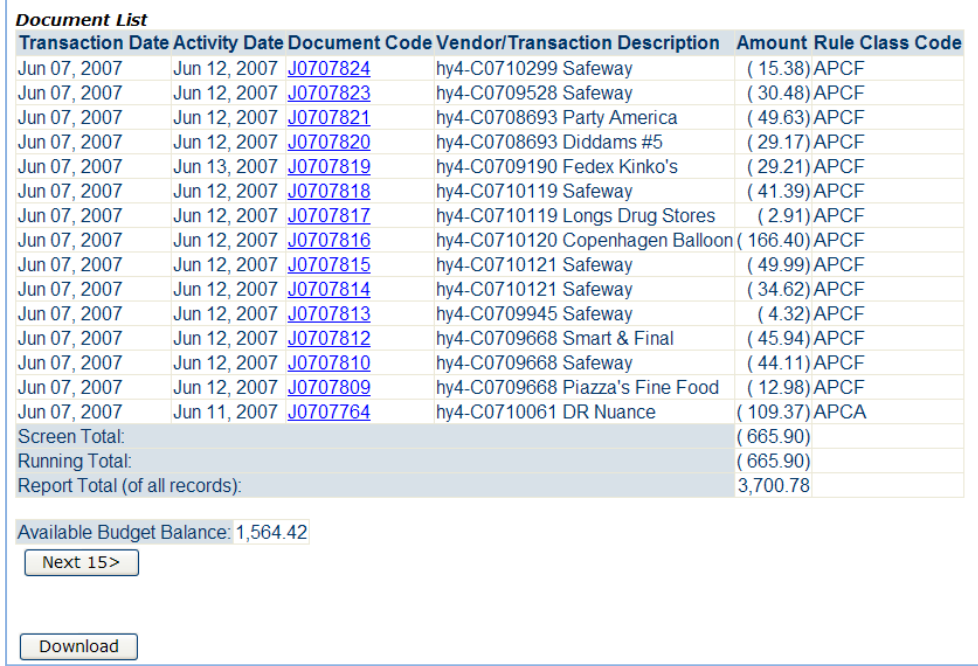